# UI eServices for Employers

Linking to Okta & Getting Logged In

DEPARTMENT OF LABOR & INDUSTRY COMMISSIONER – SARAH SWANSON UNEMPLOYMENT INSURANCE DIVISION ADMINISTRATOR – PAUL MARTIN CONTRIBUTIONS BUREAU CHIEF – CORENA BENJAMIN PRESENTERS – APRIL ROSE HISLOP & KATIE TRETTIN

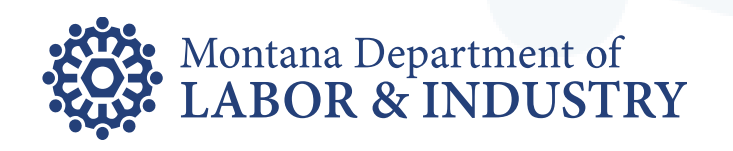

### What is Okta?

- Access management software used by the State of Montana for single sign-on
- Okta is a separate system than UI eServices for Employers

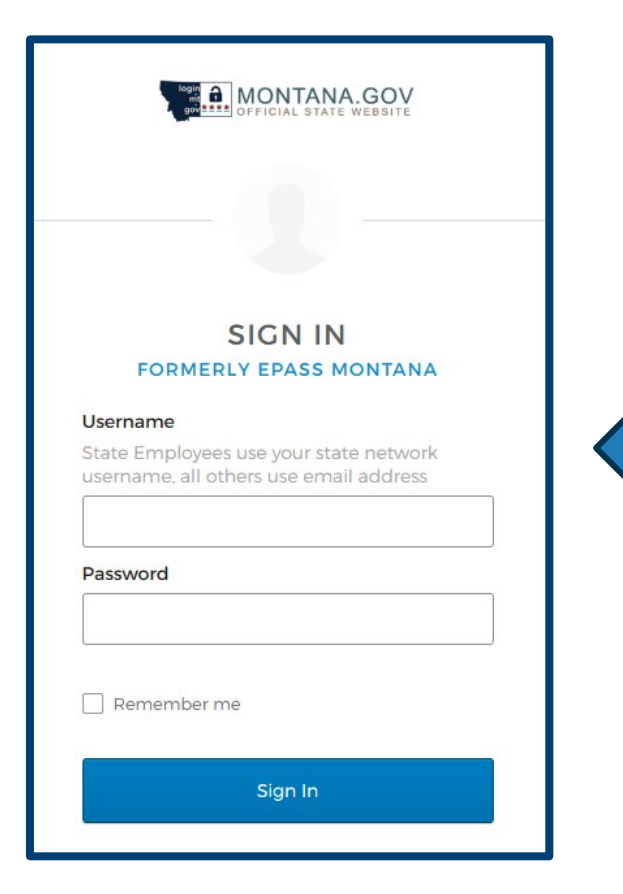

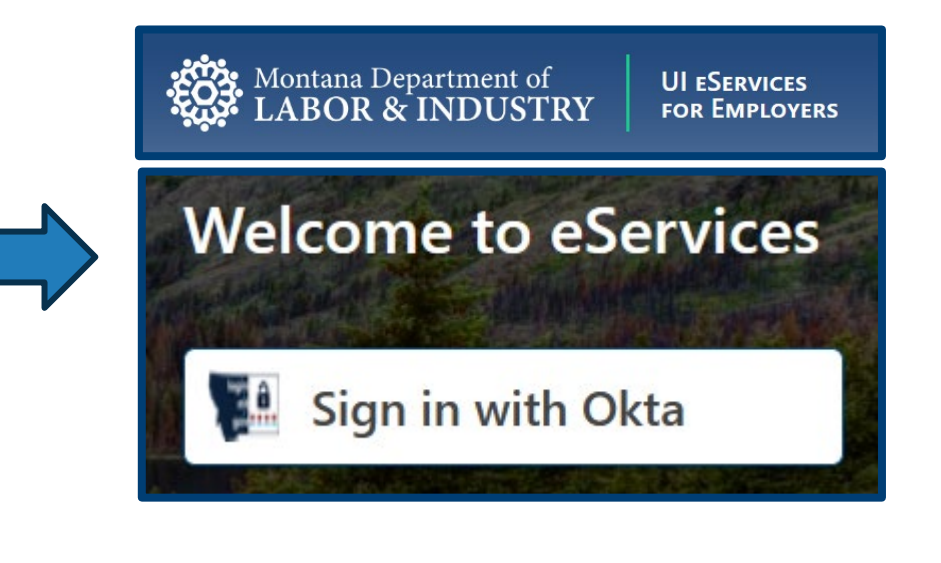

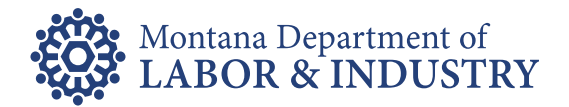

# **Creating a New Okta Account**

- Visit login.mt.gov
- Click the Sign Up link at the bottom
- Fill out the Create Account screen
	- Email address
	- Create your Okta password
	- First Name
	- Last Name
- Click Register

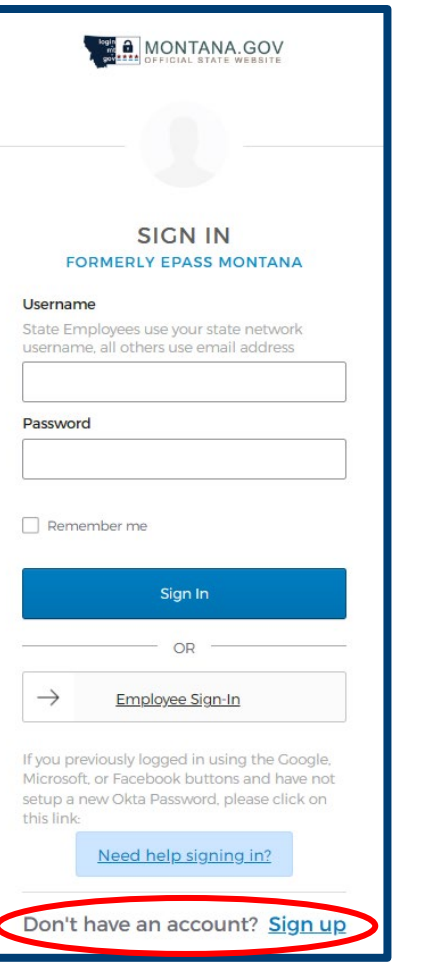

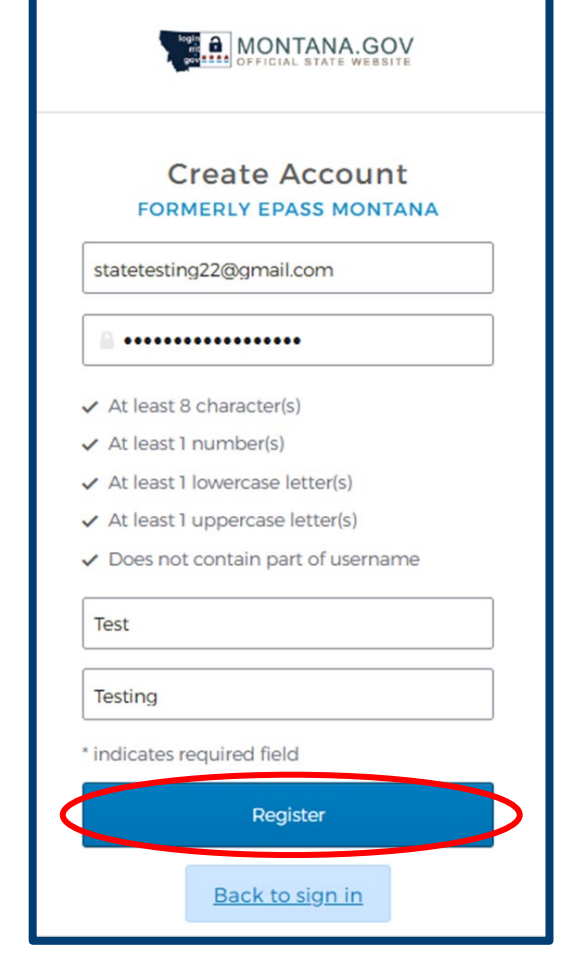

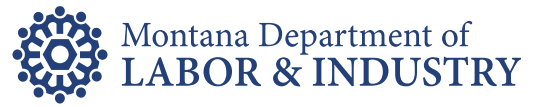

# **Creating a New Okta Account**

- Verification email sent to the email provided on the Create Account screen
- Check for email coming from Okta
	- Subject line = Activate Account
	- Check spam and junk folders if not in inbox
- Open email and click Activate Account button

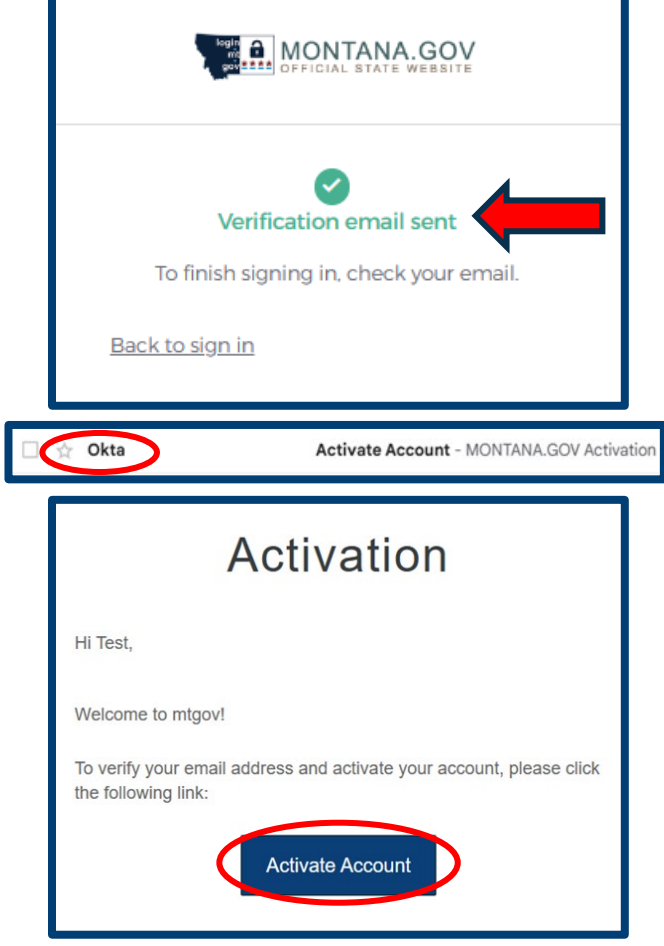

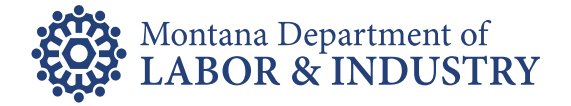

# **Creating a New Okta Account**

- Okta dashboard Apps for State Agencies
	- UI eServices for Employers does NOT have an app within Okta
- Issues with linking to existing UI eServices web logon if logged into Okta
- Click your name in the top righthand corner
- Click Sign Out
- Close the browser window

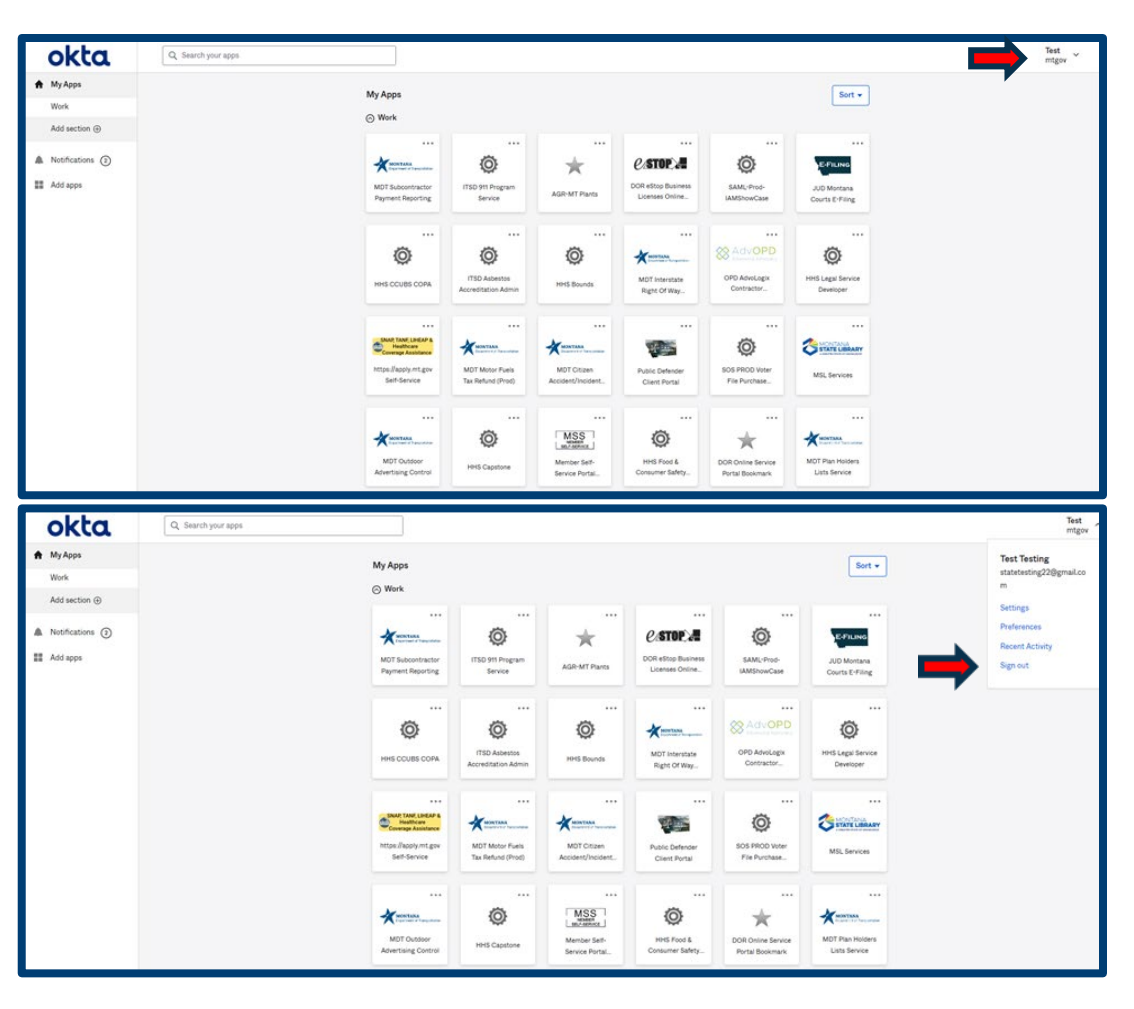

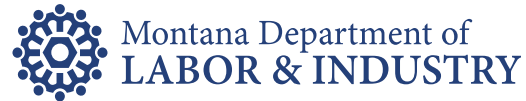

- Visit uieservices.mt.gov
- Click Sign in with Okta
- Enter your email address and your Okta password
- Click Sign In

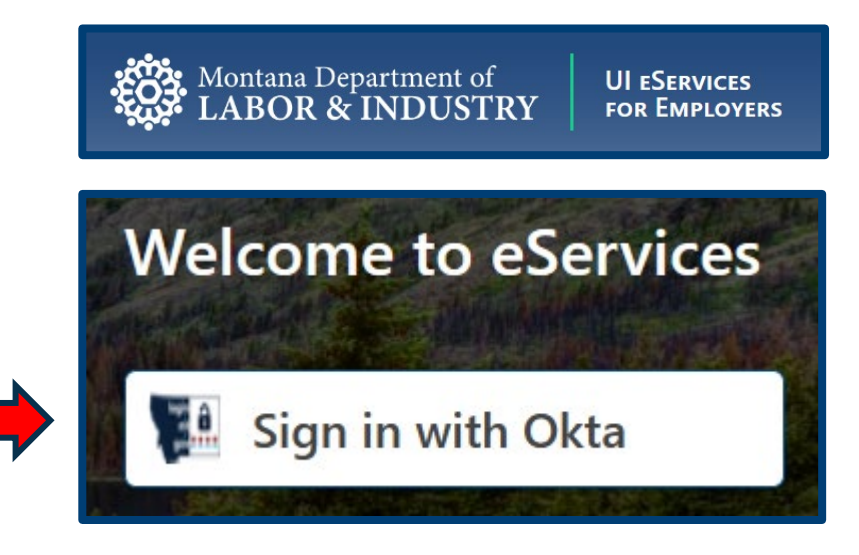

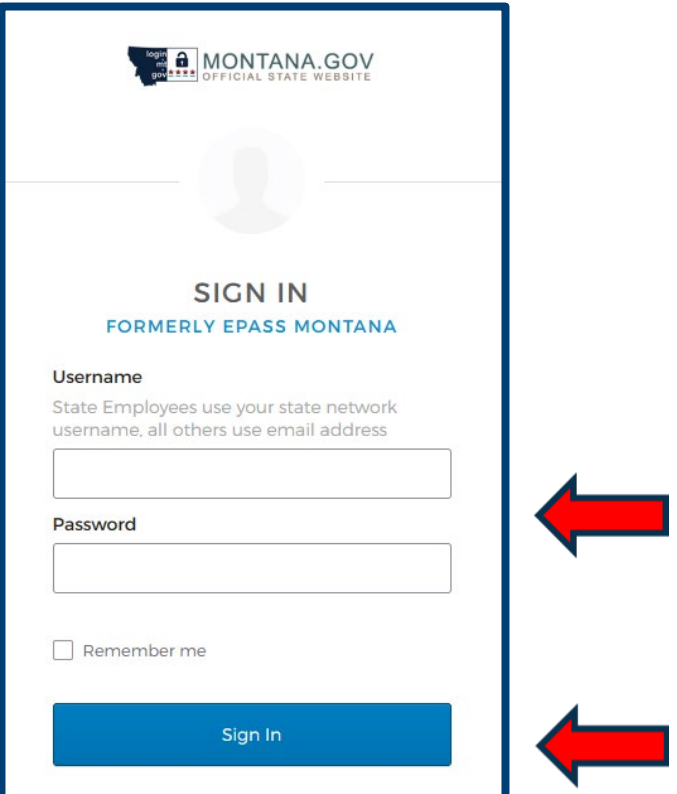

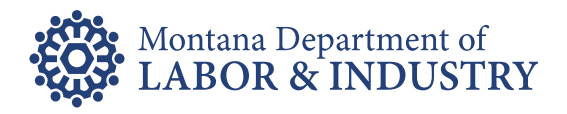

- Second time logging into Okta
	- Choose forgot password question
	- Enter your answer
	- Choose your security image
- Click Create My Account

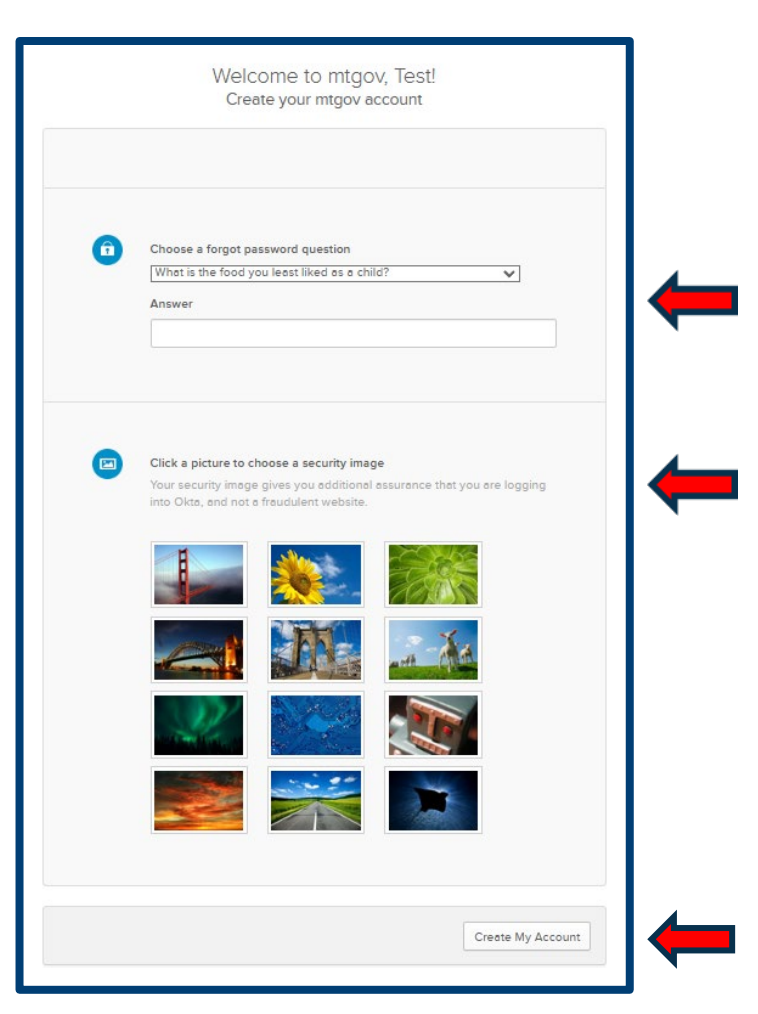

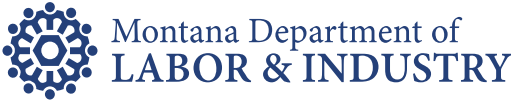

- System now sees the Okta account
- Find existing UI eServices web profile
	- Click Yes, I have previously logged in and used eServices
	- Click Next
- Authenticate existing eServices profile
	- Enter the UIeServices credentials you have always historically used to login with
	- Click Next
- Choose your business role
	- Select the appropriate business role for what Unemployment Insurance matters you are handling
	- Click Next

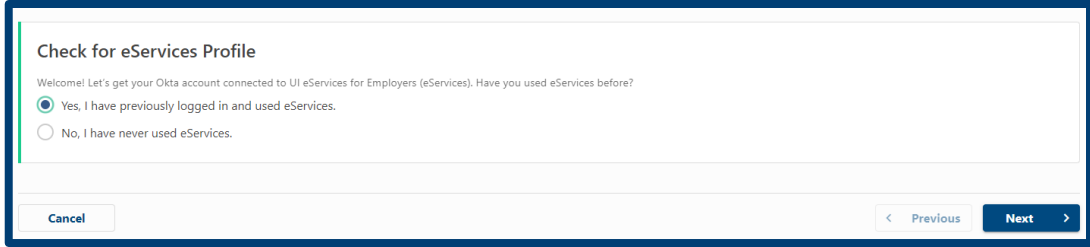

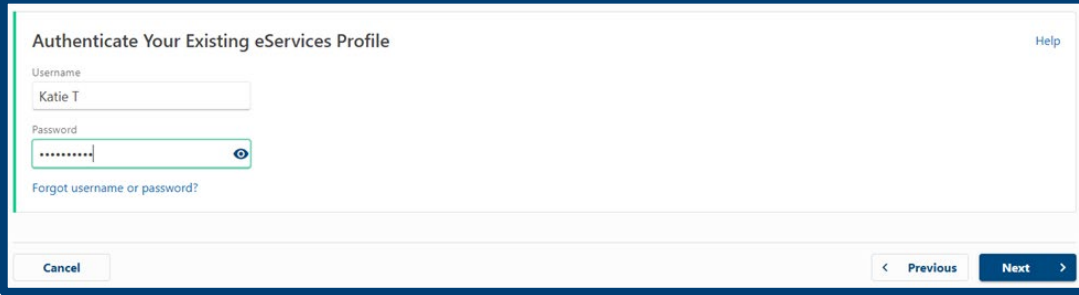

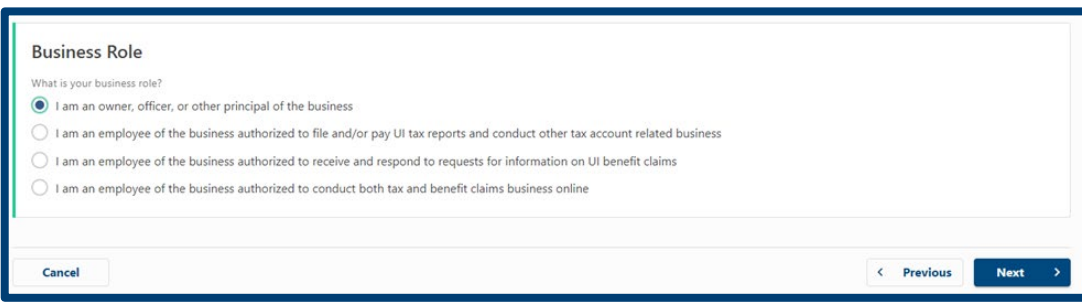

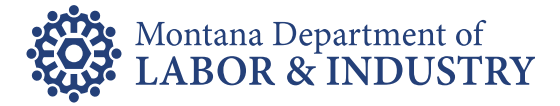

- Confirm your information
	- Can be updated once logged in using Manage My Profile
	- Click Submit
- Confirm Submission
	- Mark that you are not a robot
	- Click Next
- Confirmation page
	- Print if you prefer
	- Click Login Now

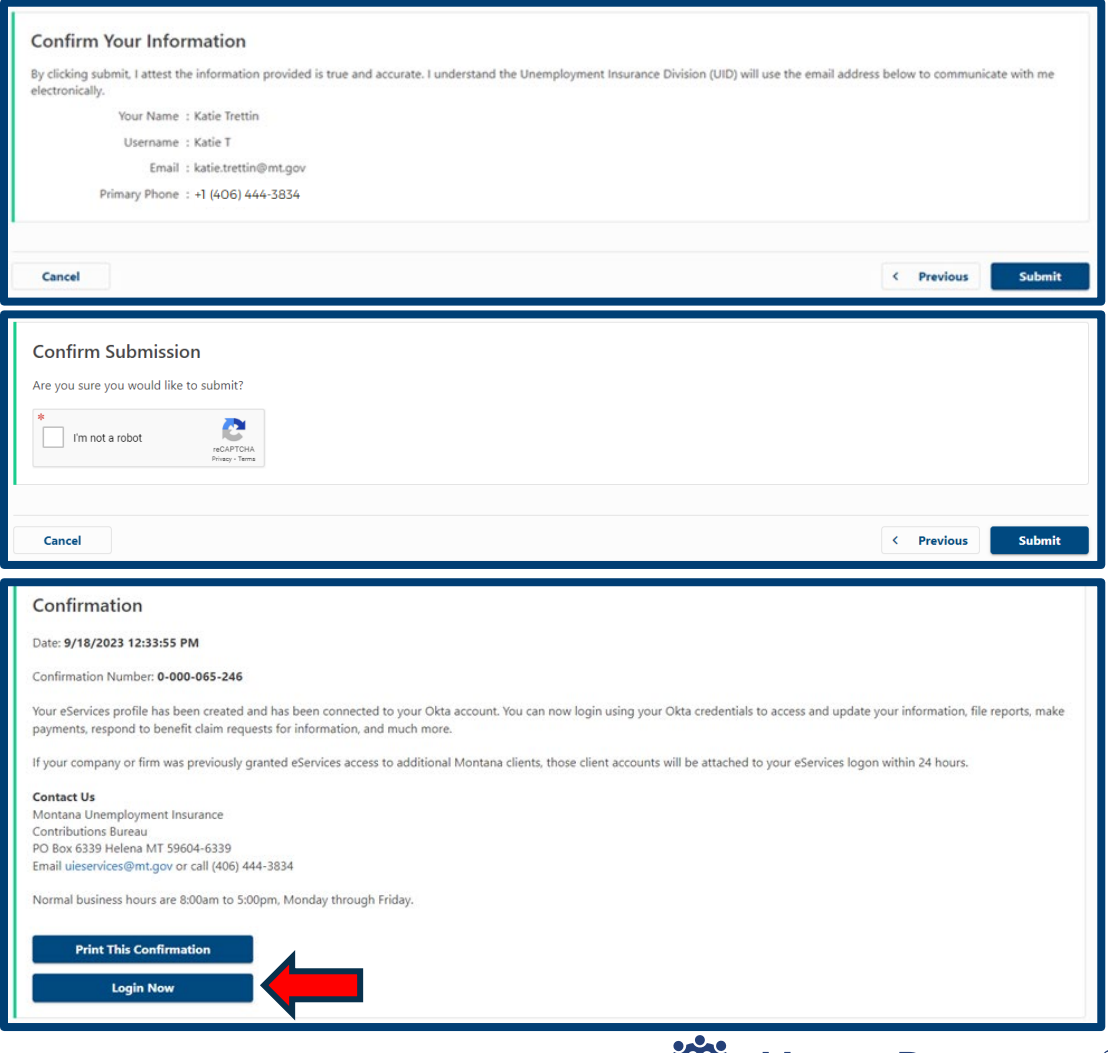

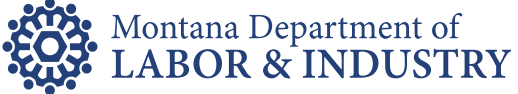

- Successfully linked Okta account to existing UIeServices web logon
- New modern functionality and look/feel
- Manage My Profile
- Use Okta credentials to login to UIeServices going forward
	- Visit uieservices.mt.gov
	- Click Sign in with Okta
	- Enter Okta username and password
	- Click Sign In button

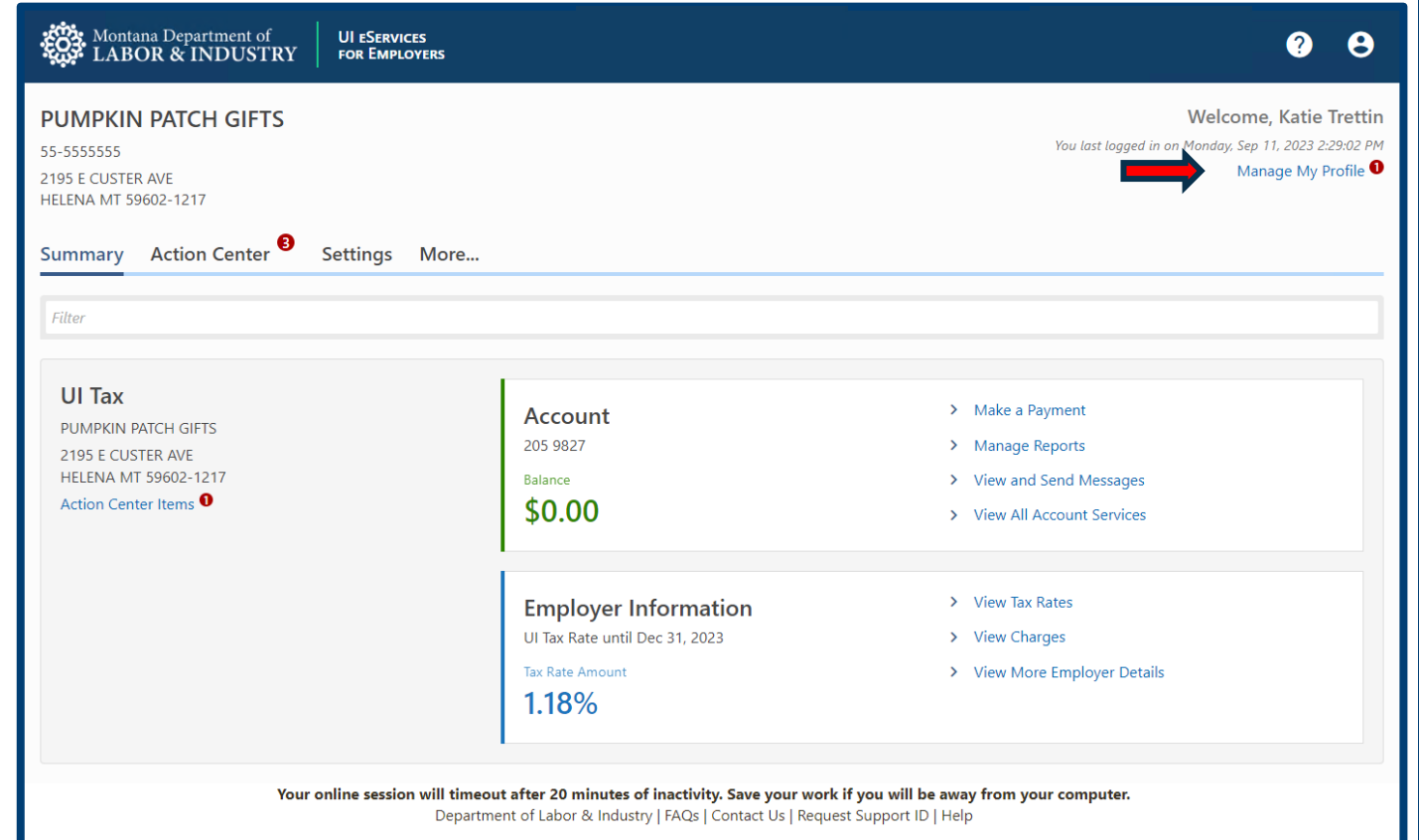

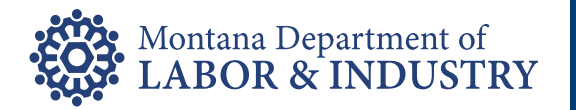

- Two scenarios to use the forgot password link in Okta
	- Forgot password
	- Active account already exists

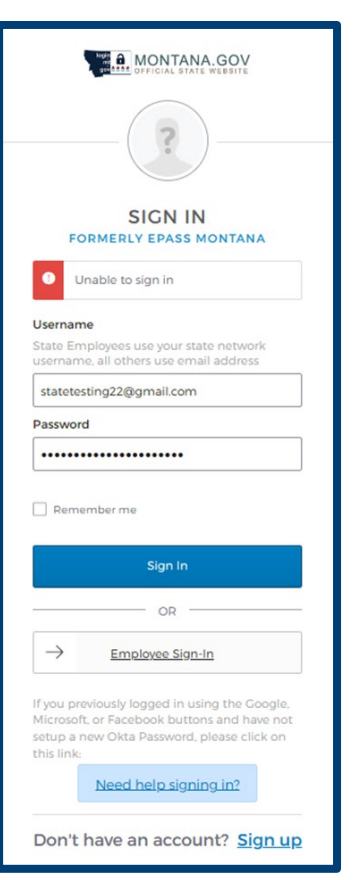

#### **Forgot Password Account Already Exists**

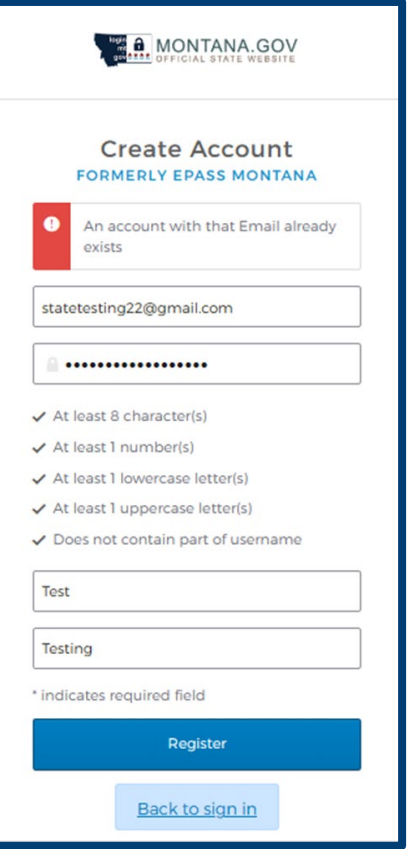

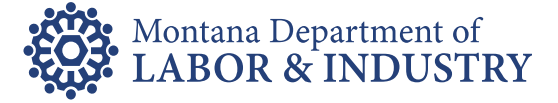

#### • To reset your Okta password

- Click Need help signing in?
- Click Forgot password?

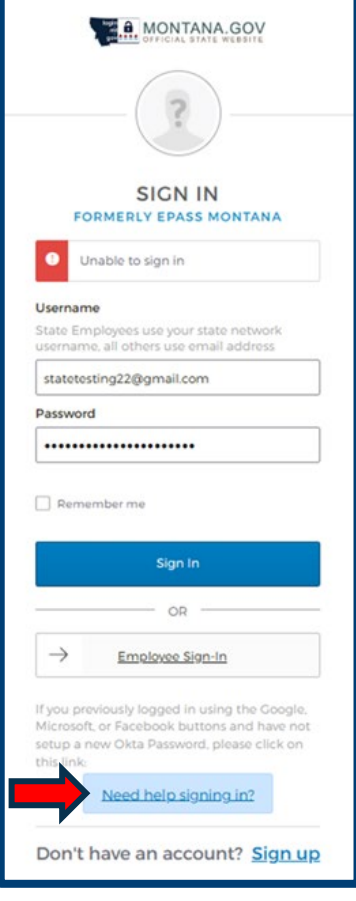

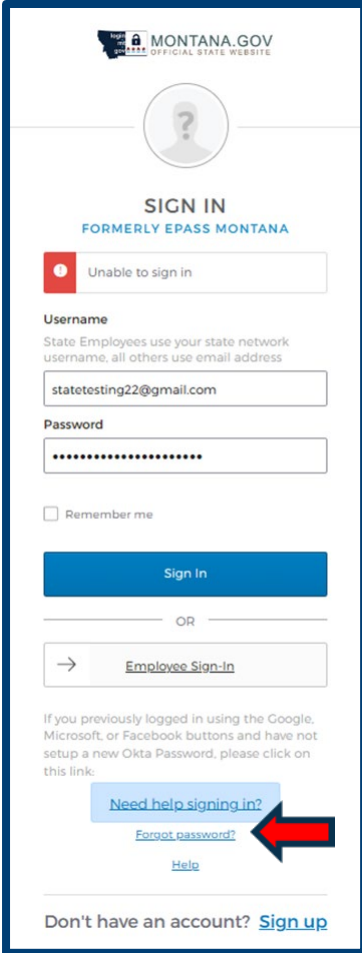

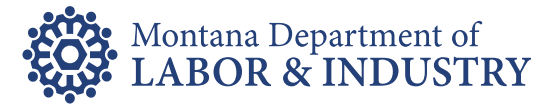

- Enter your email address in the box
	- Click blue Submit button
- Confirmation that a password email was sent to the requested email address
- Navigate to your email box

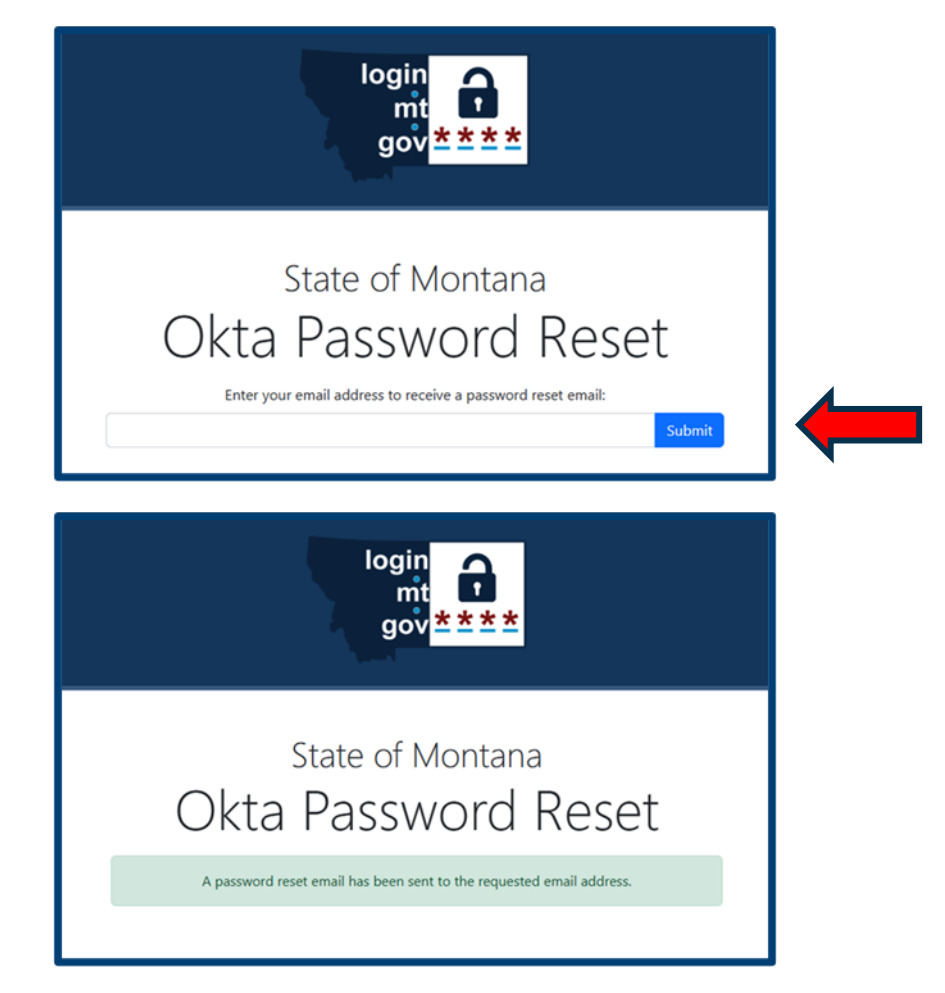

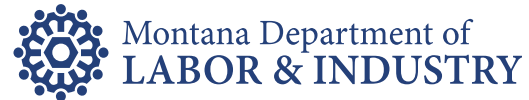

- Look for email from State of Montana
	- Subject = Reset your Montana State Okta Password
- Click Reset Password button inside email
- Create a new Okta password
	- Click Reset Password

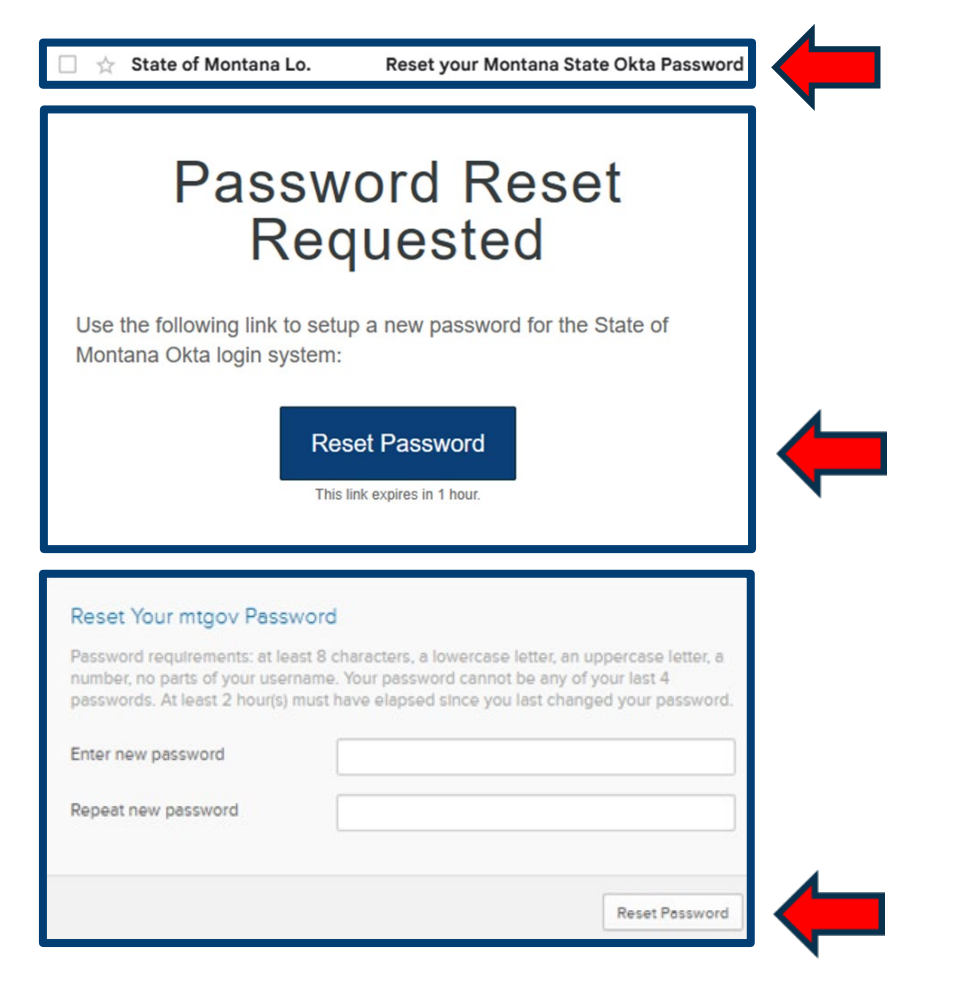

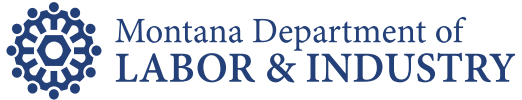

### Inactive Okta Account

- Inactive Account Error Message
	- Previous ePass account
- Contact SITSD
	- Click Need Help Signing in?
	- Use the Help link
	- Visit okta.mt.gov/Help

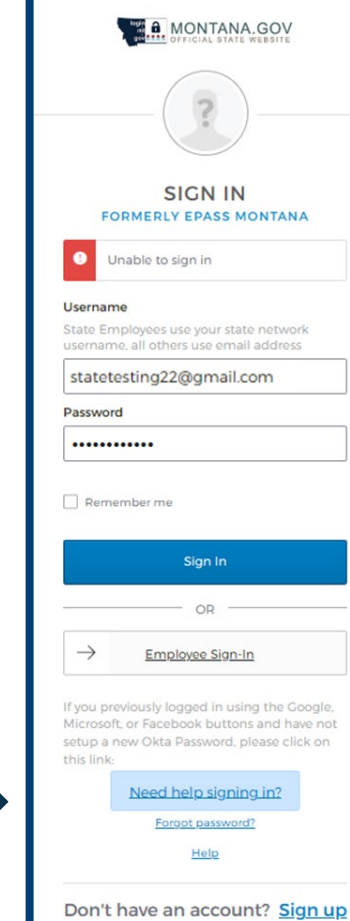

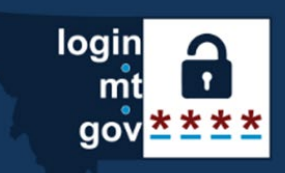

### State of Montana Okta Password Reset

Enter your email address to receive a password reset email:

Submit

Account is not active. This is likely because the account activation has not been completed by verifying the email address. Please check for an activation email and finish registration. For further assistance click on the Browse Our FAQs link below.

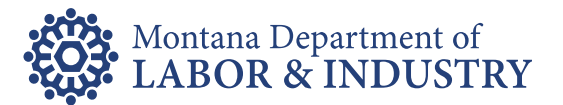

### Contact Us

#### **UI Contributions**

- UI eServices for Employers uieservices.mt.gov
- UI eServices Email Address uieservices@mt.gov
- Contributions Bureau (406) 444-3834

#### **Okta**

• Okta FAQs – okta.mt.gov/Help

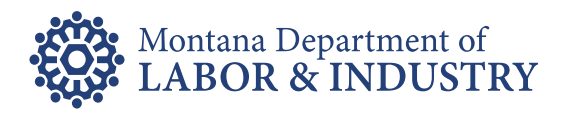